Ebben a leírásban Office Outlook verzióban mutatjuk be a levelezés beállítását.

- 1. Nyissa meg az **Outlook** alkalmazást.
- 2. **Fájl menü / Fiókbeállítások**

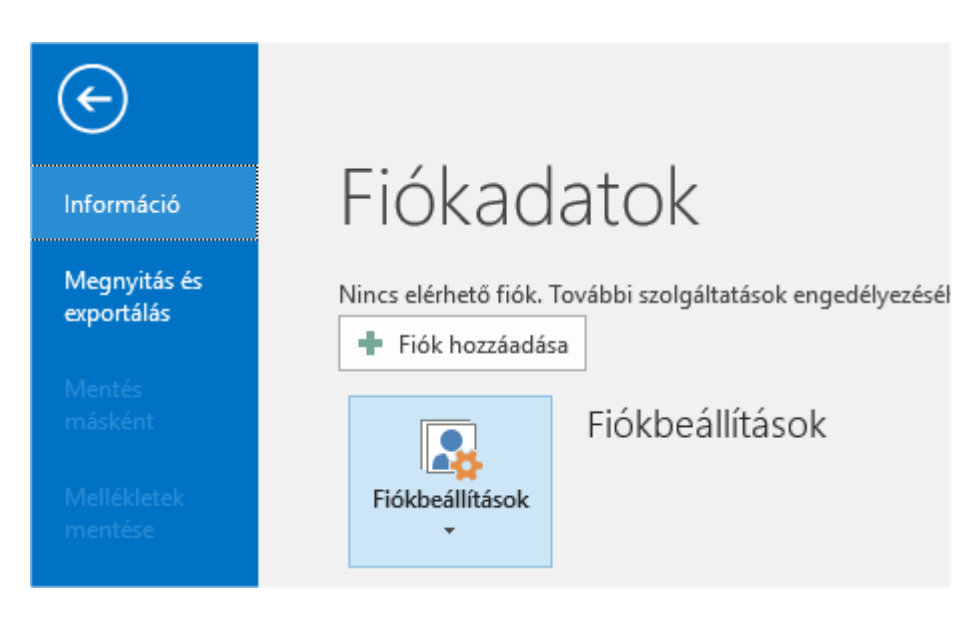

3. Rákattintva előjön egy további menü: **Fiókbeállítások**. Kattintson rá.

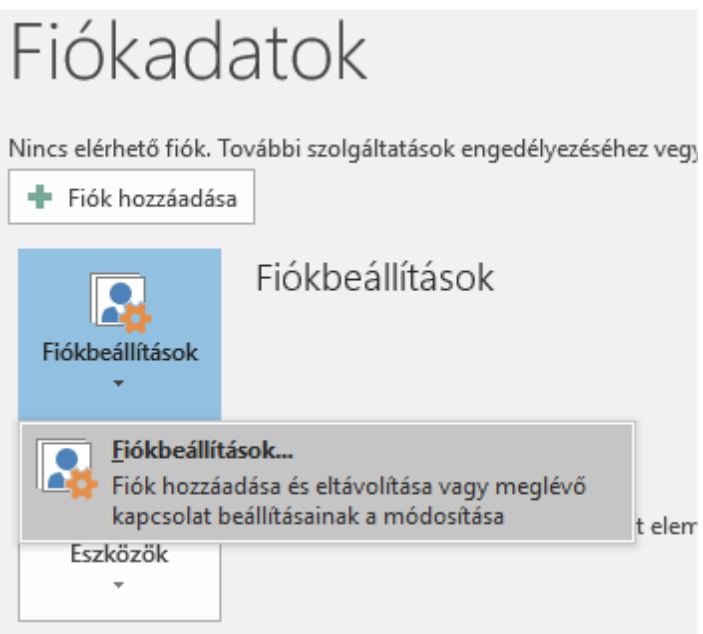

4. Az előugró ablakban kattintson az Új… gombra.

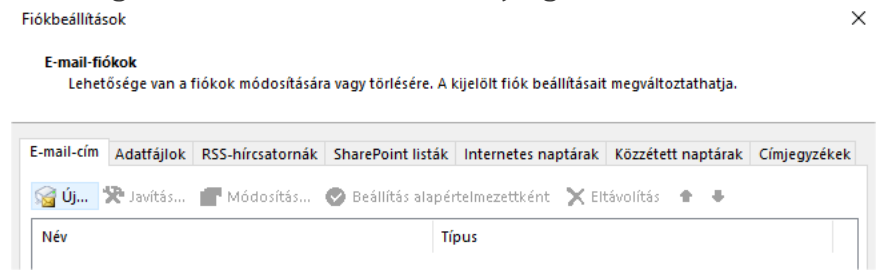

5. Egy új ablak nyílik meg. Jelölje be a Kézi beállítást.

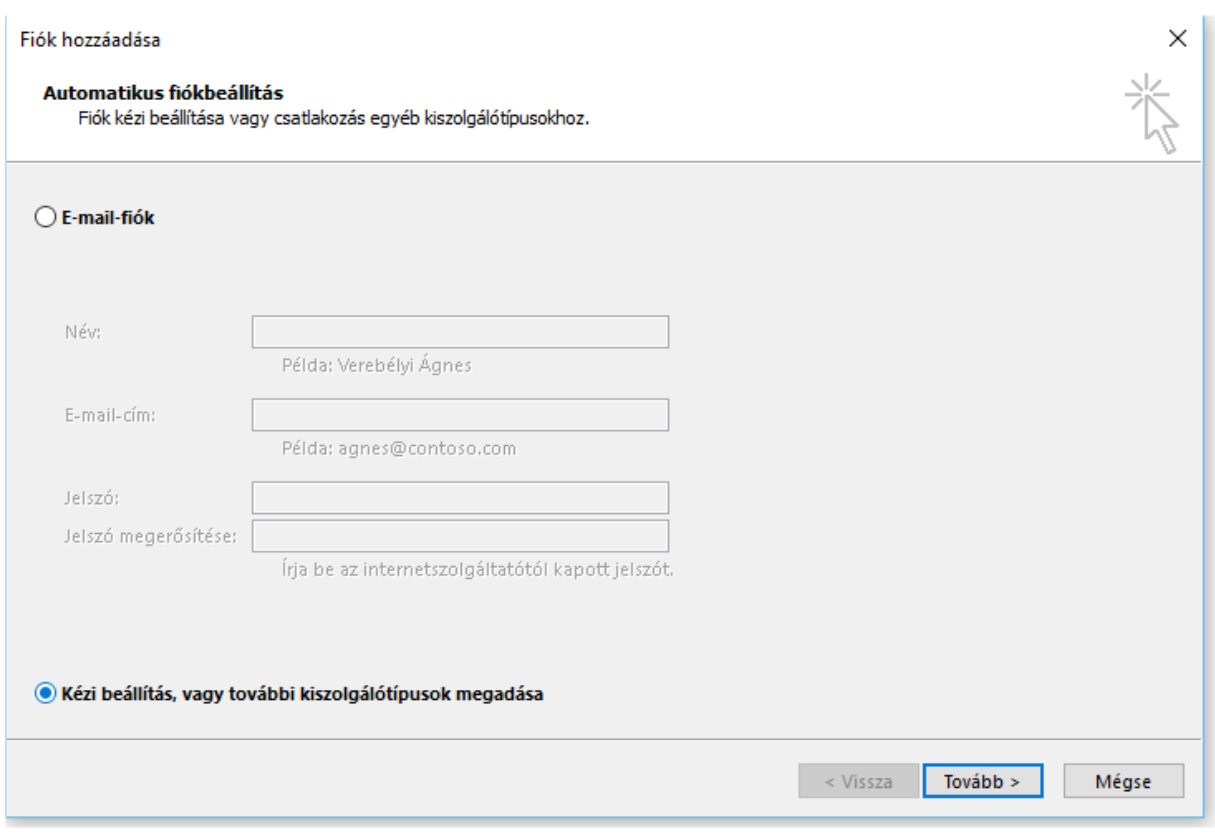

6. A következő oldalon válassza a POP3 / IMAP lehetőséget.

Fiók hozzáadása

## Fióktípus kiválasztása

O POP vagy IMAP A POP- vagy IMAP-fiókok speciális beállítása ◯ Exchange ActiveSync Az Exchange ActiveSyncet használó szolgáltatások speciális beállítása

7. A következő oldalon töltse ki a fiók adatait. A kiszolgálónál adja meg a mail. előtaggal a domain nevét. Javasoljuk, az IMAP fióktípus használatát.

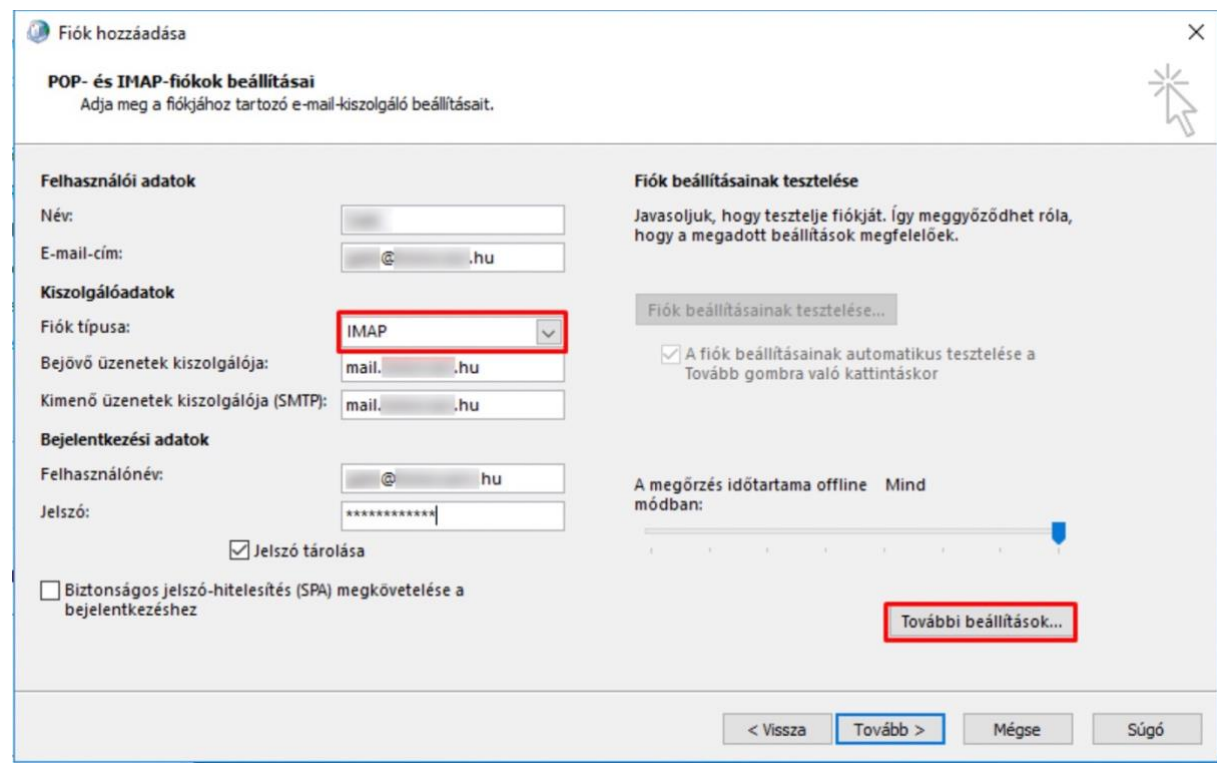

8. Kattintson a **További Beállítások** gombra jobb oldalon:

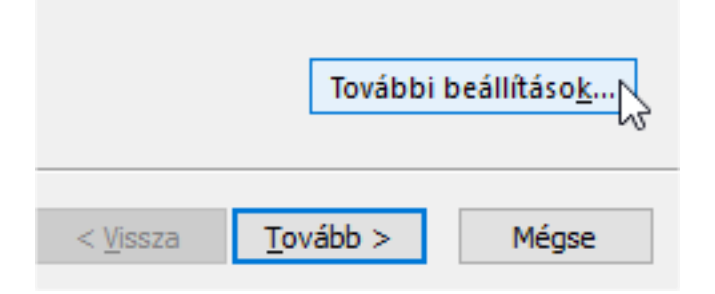

9. A felugró ablakban menjen a **Kimenő üzenetek kiszolgálója** fülre, és jelölje be, hogy "**A kimenő üzenetek kiszolgálója (SMTP) hitelesítést igényel."**

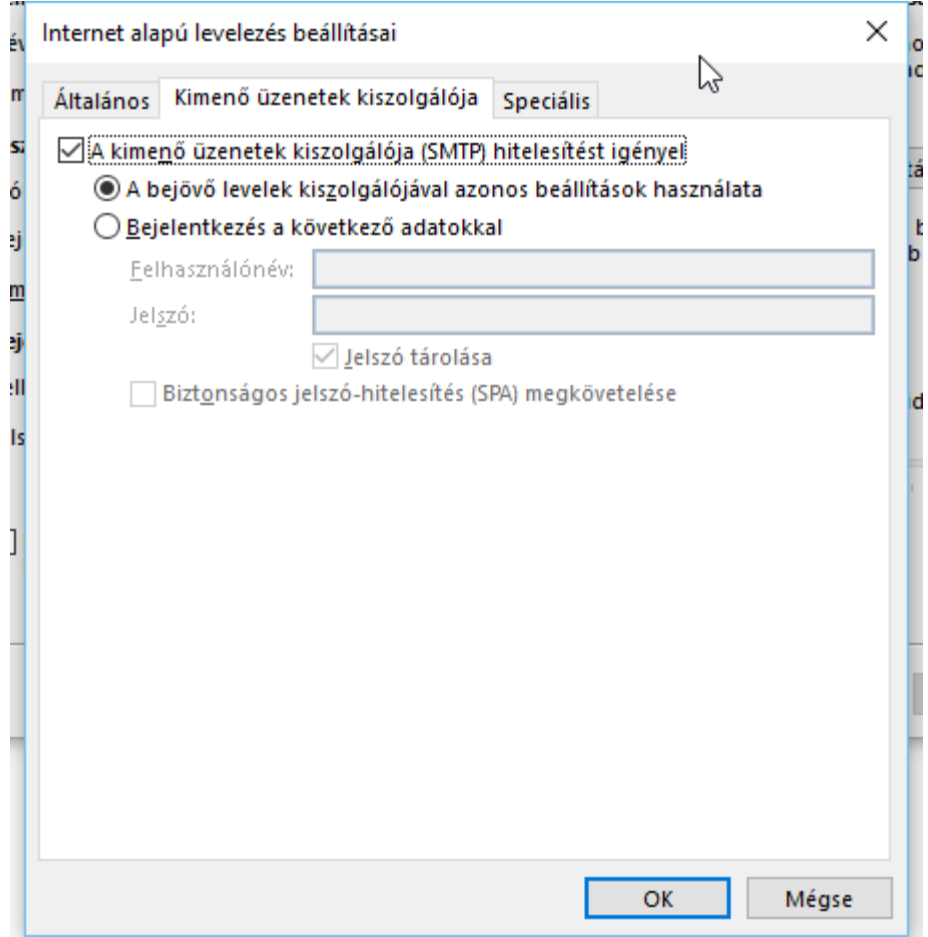

10. Menjen a **Speciális fülre** és töltse ki a lent látható módon az ablakot: IMAP port 143, Kapcsolat: Nincs SMTP port 26, kapcsolat: Nincs

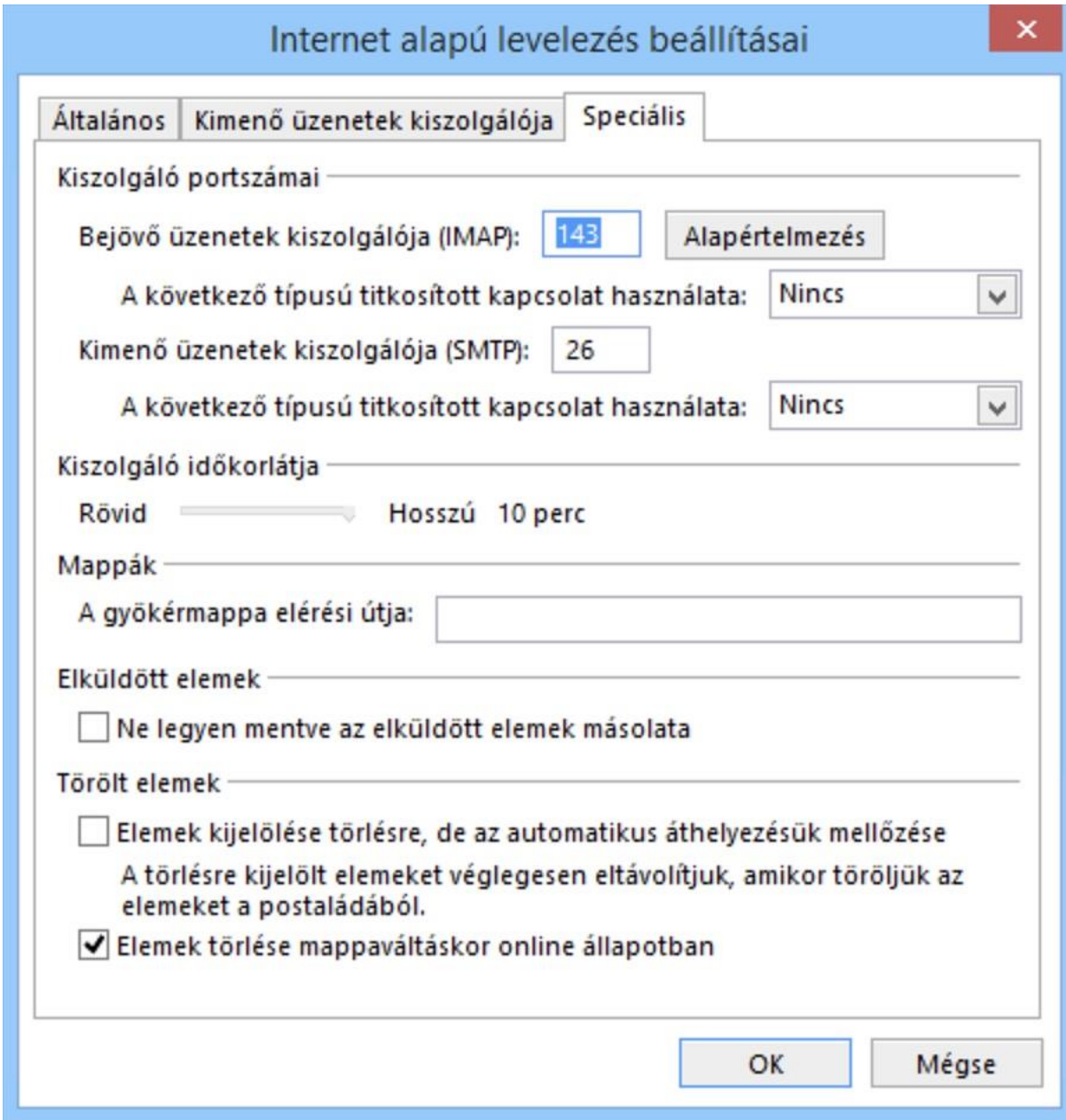

11. Kattintson az **OK** gombra, hogy elmentse a változtatásokat, **majd a Tovább** gombra.

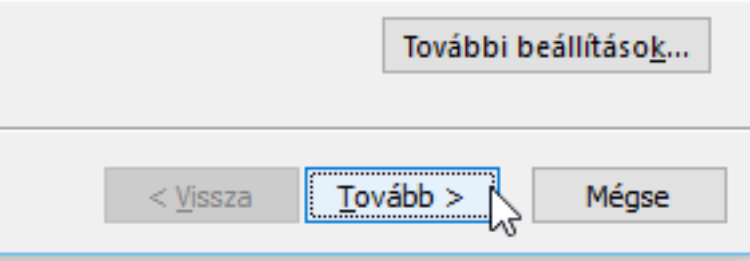

12. Ezután **az Outlook küld egy teszt üzenetet és kipróbálja a levél fogadást is**. Ha mindent jól állított be, akkor az alábbi képernyőt fogja látni.

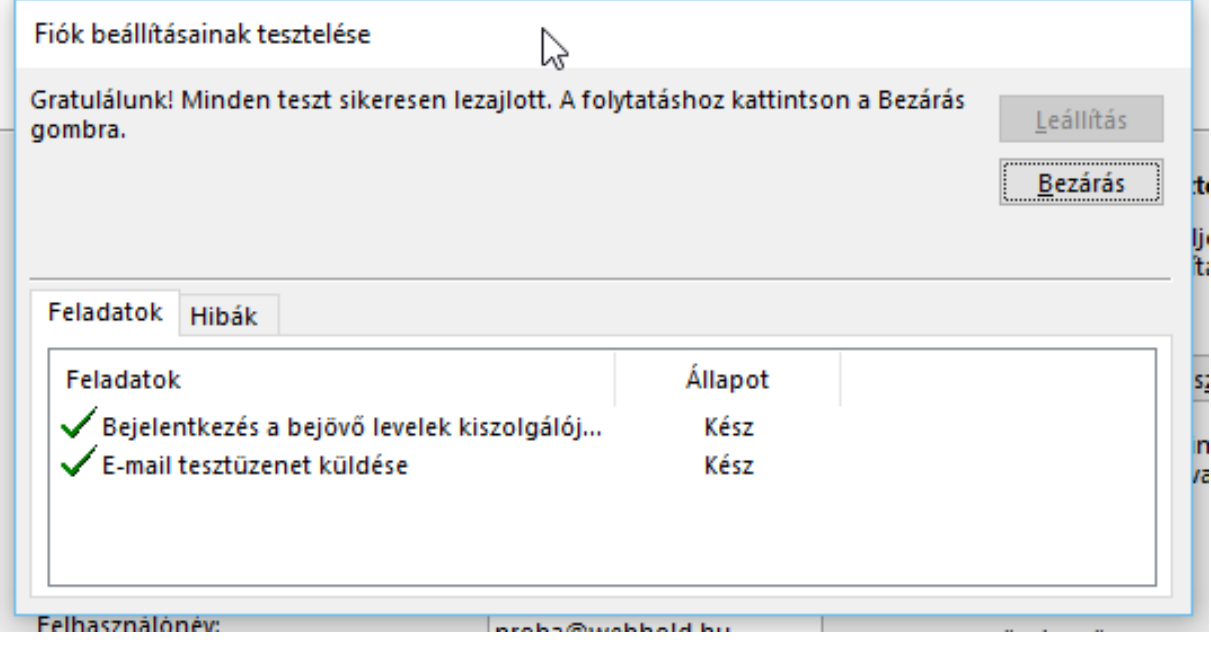